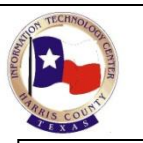

# JWEB DIM Quick Reference

## **Logon to JWEB Production Website**

Harris County users should use this link to access the JWEB Production Website: <http://criminal.jweb.harriscountytx.gov/>The user ID and password that you use to sign in to your Windows computer is passed to JWEB automatically.

If you are a non-Harris County user or you **share** a workstation with others, then use the **external** JWEB link (below) which prompts each user to sign-on. This region requires each user to sign in with their JIMS log-on ID and password.

Double-click the Internet Explorer icon **Commonly** [o](http://www.google.com/url?sa=i&rct=j&q=&esrc=s&source=images&cd=&cad=rja&uact=8&ved=0ahUKEwjc9cvqvafJAhXL4SYKHQA0DvsQjRwIBw&url=http://www.iconarchive.com/tag/internet-explorer&psig=AFQjCNFtOZbyXp0hW60cer4rxDbTkeHyjA&ust=1448400320847584)n your desktop. Enter the following **external** JWEB link[: https://criminalex.jweb.harriscountytx.gov/.](https://criminalex.jweb.harriscountytx.gov/)

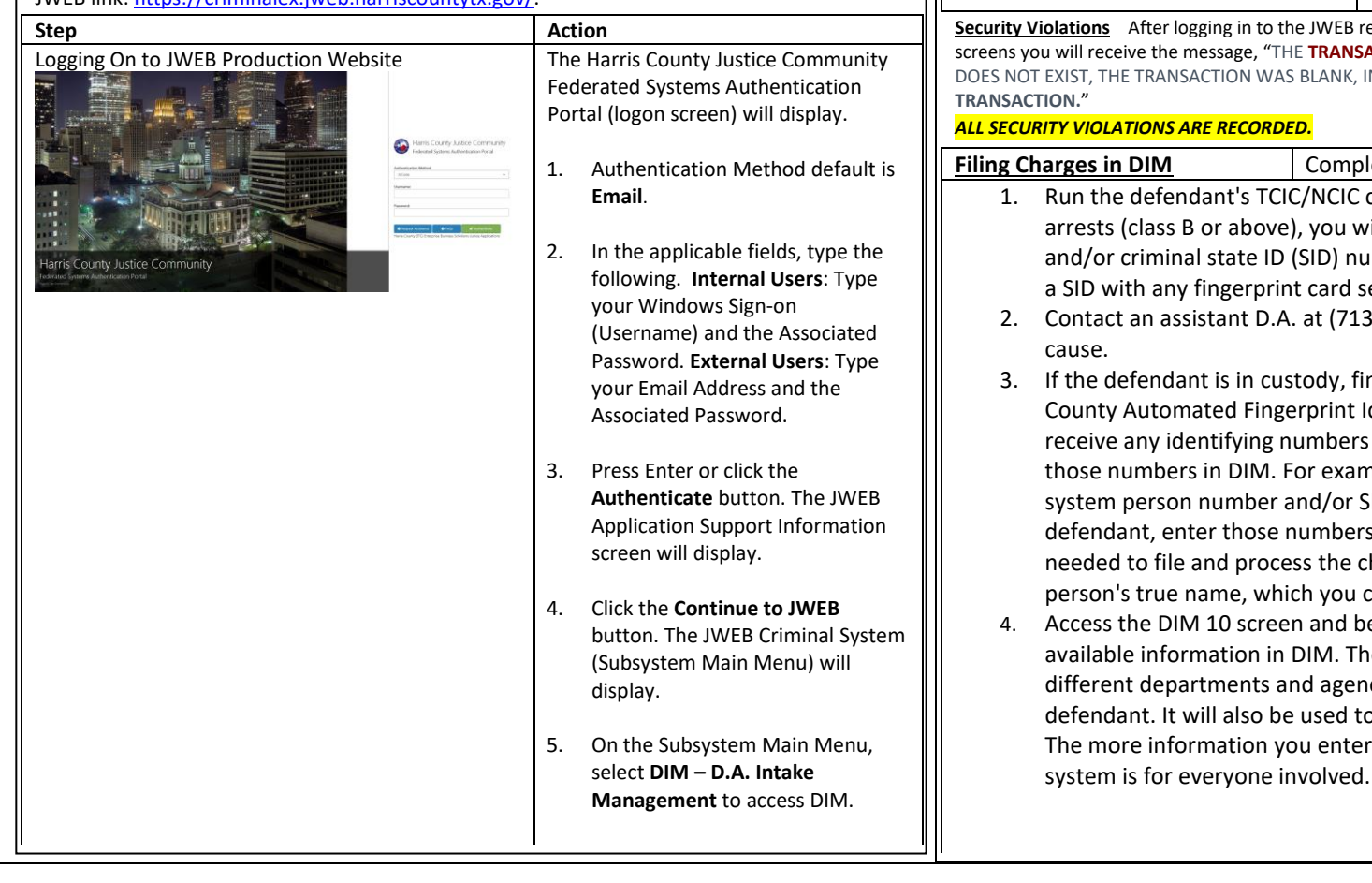

Getting Started **To Logoff JWEB**: To close your active session, and return to the SIGNON PANEL,

- 1. You can close the JWEB application by selecting the 'X' in the top right corner.
- 2. To bookmark the page in order to return to it easily: click Favorites, select Add to favorites …, designate where you want to save the link.

## **Logon Failed**

JWEB sign-on credentials consist of username and user-created password. If you receive an error message when trying to logon to JWEB such as "Invalid Credentials", verify your username and password are correct and try again. If the same error message displays, one of the following is the cause.

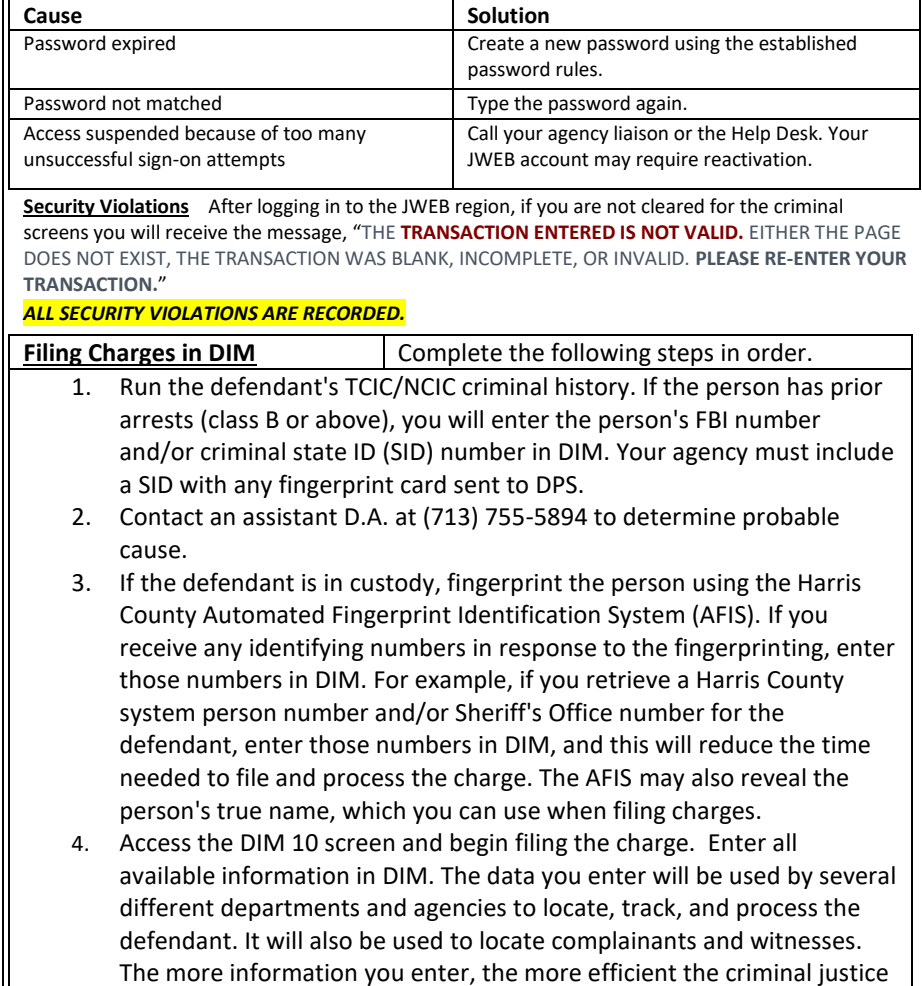

## **Transactions** *Important Notes*

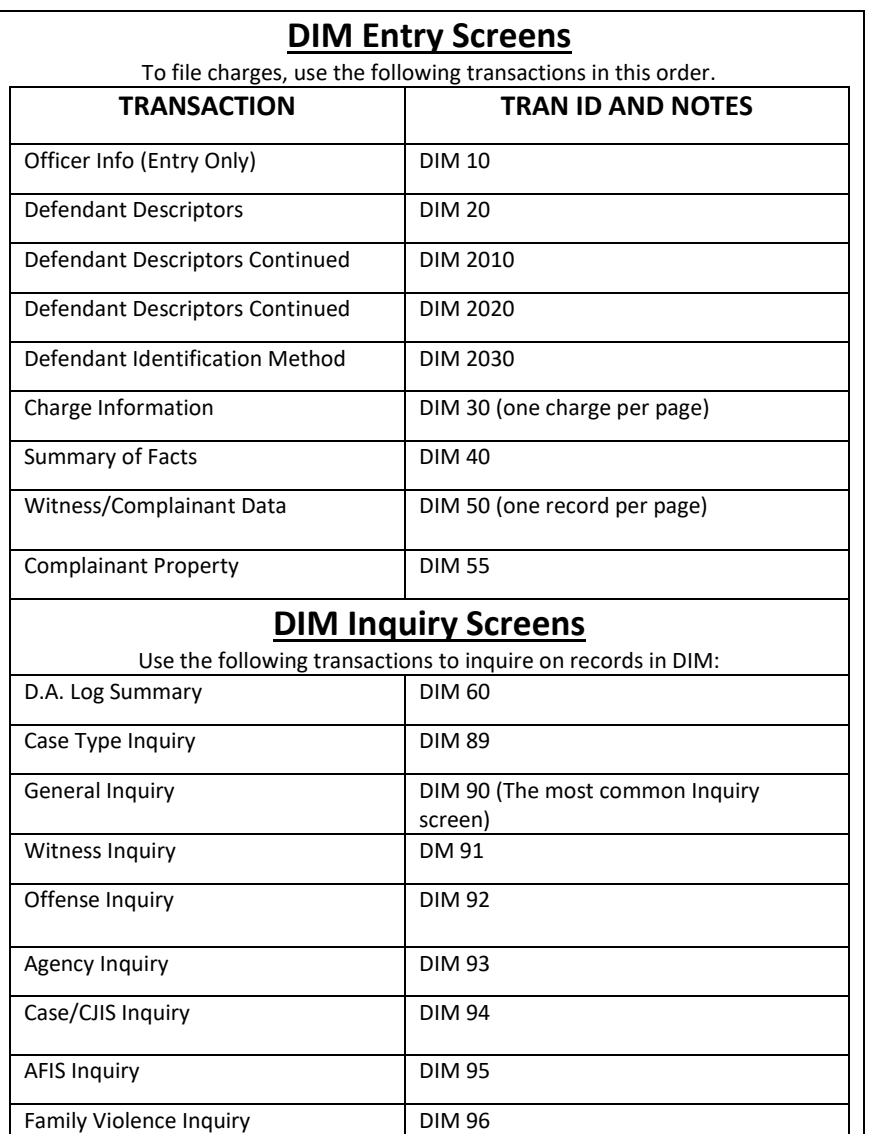

- Harris County Help Desk **– 713-274-4444**. Available **24/7.**
- D. A. Intake **– 713-755-6149**
- **Defendant Identification:** It is extremely important that you identify the defendant by obtaining all available criminal history on the person and by waiting for the AFIS response. The individual may be using an alias name, may be wanted by your own or by another agency, and/or may have prior convictions that will cause bond to be denied or raised.
- Always **CLEAR** the screen when finished filing charges; otherwise, the next computer user may unknowingly file charges that are linked to your entry as co-defendant records.
- Once you send the charge, *you can no longer change, add, or delete any information in the record.* IF ANY INFORMATION NEEDS TO BE CHANGED, CONTACT THE D.A.'S OFFICE AS SOON AS POSSIBLE.
- Click the **Help** icon for access to **JWEB Application Support** information and **JIMS** Training Manuals.
- Required fields are outlined in **Green** font.
- In JWEB, informational and error messages will display in response to your actions. Check the top left side of the screen for messages about the status of your inquiry.

## **Miscellaneous**

### **Paging Techniques**

The Data Pager Region contains a bar found on the bottom of the screen that allows for viewing of multiple pages. Note: This region is only visible when there is data that displays on more than one page.

- Click the single arrows to more forward or backward one page at a time.
- Click the double arrows to access the first page or the last page.
- Specify a specific page number. Click the drop-down list and select a listed page number.

### **Function Key Region**

- The Footer Region includes a **Function Key/PF Key-Button** Region. This region is used for buttons that replace the PF keys used to navigate or transfer on the JIMS mainframe. This region will remain visible at all times.
- Hover over a Function Key/PF Key-Button to see the PF Key equivalent on the JIMS mainframe and the transaction (screen) to which you will navigate.

### **JWEB Icons**

The **Help** icon will access JWEB Application support information and JIMS Training manuals. The **Refresh** icon will reset/clear the screen.

The **Search Inquiry** icon will process your inquiry. It functions the same as the Enter key. The **Repo**rt icon will print the report.